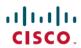

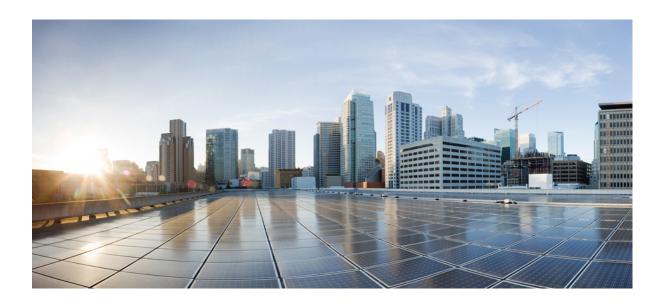

## Cisco Nexus Data Broker Embedded Deployment Guide, Release 3.1

First Published: July 29, 2016

## **Americas Headquarters**

Cisco Systems, Inc. 170 West Tasman Drive San Jose, CA 95134-1706 USA http://www.cisco.com Tel: 408 526-4000

800 553-NETS (6387) Fax: 408 527-0883 THE SPECIFICATIONS AND INFORMATION REGARDING THE PRODUCTS IN THIS MANUAL ARE SUBJECT TO CHANGE WITHOUT NOTICE. ALL STATEMENTS, INFORMATION, AND RECOMMENDATIONS IN THIS MANUAL ARE BELIEVED TO BE ACCURATE BUT ARE PRESENTED WITHOUT WARRANTY OF ANY KIND, EXPRESS OR IMPLIED. USERS MUST TAKE FULL RESPONSIBILITY FOR THEIR APPLICATION OF ANY PRODUCTS.

THE SOFTWARE LICENSE AND LIMITED WARRANTY FOR THE ACCOMPANYING PRODUCT ARE SET FORTH IN THE INFORMATION PACKET THAT SHIPPED WITH THE PRODUCT AND ARE INCORPORATED HEREIN BY THIS REFERENCE. IF YOU ARE UNABLE TO LOCATE THE SOFTWARE LICENSE OR LIMITED WARRANTY, CONTACT YOUR CISCO REPRESENTATIVE FOR A COPY.

The Cisco implementation of TCP header compression is an adaptation of a program developed by the University of California, Berkeley (UCB) as part of UCB's public domain version of the UNIX operating system. All rights reserved. Copyright © 1981, Regents of the University of California.

NOTWITHSTANDING ANY OTHER WARRANTY HEREIN, ALL DOCUMENT FILES AND SOFTWARE OF THESE SUPPLIERS ARE PROVIDED "AS IS" WITH ALL FAULTS. CISCO AND THE ABOVE-NAMED SUPPLIERS DISCLAIM ALL WARRANTIES, EXPRESSED OR IMPLIED, INCLUDING, WITHOUT LIMITATION, THOSE OF MERCHANTABILITY, FITNESS FOR A PARTICULAR PURPOSE AND NONINFRINGEMENT OR ARISING FROM A COURSE OF DEALING, USAGE, OR TRADE PRACTICE.

IN NO EVENT SHALL CISCO OR ITS SUPPLIERS BE LIABLE FOR ANY INDIRECT, SPECIAL, CONSEQUENTIAL, OR INCIDENTAL DAMAGES, INCLUDING, WITHOUT LIMITATION, LOST PROFITS OR LOSS OR DAMAGE TO DATA ARISING OUT OF THE USE OR INABILITY TO USE THIS MANUAL, EVEN IF CISCO OR ITS SUPPLIERS HAVE BEEN ADVISED OF THE POSSIBILITY OF SUCH DAMAGES.

Any Internet Protocol (IP) addresses and phone numbers used in this document are not intended to be actual addresses and phone numbers. Any examples, command display output, network topology diagrams, and other figures included in the document are shown for illustrative purposes only. Any use of actual IP addresses or phone numbers in illustrative content is unintentional and coincidental

Cisco and the Cisco logo are trademarks or registered trademarks of Cisco and/or its affiliates in the U.S. and other countries. To view a list of Cisco trademarks, go to this URL: <a href="http://www.cisco.com/go/trademarks">http://www.cisco.com/go/trademarks</a>. Third-party trademarks mentioned are the property of their respective owners. The use of the word partner does not imply a partnership relationship between Cisco and any other company. (1110R)

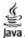

The Java logo is a trademark or registered trademark of Sun Microsystems, Inc. in the U.S. or other countries.

© 2016 Cisco Systems, Inc. All rights reserved.

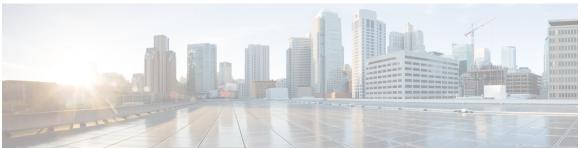

#### CONTENTS

#### CHAPTER 1 Cisco Nexus Data Broker Embedded Overview 1

About Cisco Nexus Data Broker Embedded 1

Supported Web Browsers 3

Prerequisites for Cisco Nexus 3000, 3100, 3200, 3500, and 9000 Series Switches 3

Cisco Nexus Data Broker Software Release Filename Matrix 5

#### CHAPTER 2 Deploying Cisco Nexus Data Broker Embedded for OpenFlow 7

Obtaining the Cisco Nexus Data Broker Embedded Software for OpenFlow 7

Upgrading From Release 2.x to Release 3.0 8

Installing and Activating the Cisco Nexus Data Broker Embedded Software for OpenFlow 9

Configuring the Cisco Plug-in for OpenFlow 10

Logging in to the Cisco Nexus Data Broker GUI 11

## CHAPTER 3 Deploying Cisco Nexus Data Broker Embedded for NX-API 13

Obtaining the Cisco Nexus Data Broker Embedded Software for NX-API 13

Installing and Activating the Cisco Nexus Data Broker Embedded Software for NX-API

Mode 14

Logging in to the Cisco Nexus Data Broker GUI 15

### CHAPTER 4 Configuring the Setup for a Use Case in the Embedded Mode 17

Configuring Cisco Nexus Data Broker For Embedded Mode Using The CLI 17

Configuring Cisco Nexus Data Broker For A Use Case Using The GUI 20

Contents

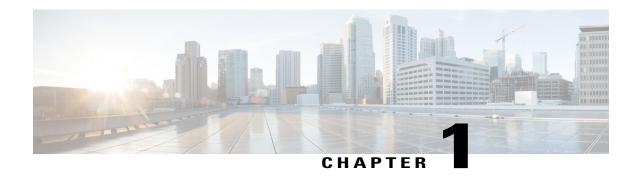

## Cisco Nexus Data Broker Embedded Overview

This chapter contains the following sections:

- About Cisco Nexus Data Broker Embedded, page 1
- Supported Web Browsers, page 3
- Prerequisites for Cisco Nexus 3000, 3100, 3200, 3500, and 9000 Series Switches, page 3
- Cisco Nexus Data Broker Software Release Filename Matrix, page 5

## **About Cisco Nexus Data Broker Embedded**

Visibility into application traffic has traditionally been important for infrastructure operations to maintain security, troubleshooting, and compliance mechanisms, and to perform resource planning. With the technological advances and growth in cloud-based applications, it has become imperative to gain increased visibility into the network traffic. Traditional approaches to gain visibility into network traffic are expensive and rigid, making it difficult to do in large-scale deployments.

Cisco Nexus Data Broker Embedded with Cisco Nexus Switches provides a software-defined, programmable solution to aggregate copies of network traffic using Switched Port Analyzer (SPAN) or network Test Access Points (TAP) for monitoring and visibility. As opposed to traditional network taps and monitoring solutions, this packet-brokering approach offers a simple, scalable and cost-effective solution that is well suited for customers who need to monitor higher-volume and business-critical traffic for efficient use of security, compliance, and application performance monitoring tools.

The Cisco Nexus Data Broker Embedded option provides the flexibility for you to run the Cisco Nexus Data Broker software directly on a Cisco Nexus 3000, 3100, 3200, 3500, or 9000 Series switch in a single-switch deployment. This is suitable for smaller, co-located facilities where customers need only a single Cisco Nexus 3000, 3100, 3200, 3500, or 9000 Series switch for TAP/SPAN aggregation, because it eliminates the requirement to have a separate virtual machine for the Cisco Nexus Data Broker application.

The Cisco Nexus Data Broker Embedded solution supports the following:

• Support for the OpenFlow mode or the NX-API mode of operation.

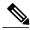

Note

The OpenFlow mode and the NX-API mode are supported on both Cisco Nexus 3000 Series and Cisco Nexus 9000 Series switches. Cisco Nexus 9500 supports only NX-API mode of deployment. Cisco Nexus 3500 supports only Openflow mode of deployment.

You can enable only one mode, either OpenFlow or NX-API mode, at a time.

In order to start or stop the Cisco Nexus Data Broker application in embedded mode, you should activate or de-activate the **ofa** file. Do not use ./runxnc.sh as it is not the right way to start the application.

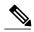

Note

Starting with Cisco Nexus 3000 Release 7.x, the NX-API configuration is supported on the following Cisco Nexus 3100 Series switches:

- Cisco Nexus 3172 switches
- Cisco Nexus 3132 switches
- Cisco Nexus 3164 switches
- Cisco Nexus 31128 switches
- Cisco Nexus 3232 switches
- Cisco Nexus 3264 switches
- Starting with Cisco Nexus Data Broker Release 3.x, Java 8 update is supported on Cisco Nexus Data Broker in embedded mode.
- Support for Layer-7 filtering for the HTTP traffic using the HTTP methods.
- Support for VLAN and MPLS tag stripping.
- The ability to aggregate traffic from multiple TAP or SPAN ports connected to a single switch.
- Support for Q-in-Q to tag input source TAP and SPAN ports.
- Symmetric hashing or symmetric load balancing.
- Rules for matching monitoring traffic based on Layer 1 through Layer 4 information.
- The ability to replicate and forward traffic to multiple monitoring tools.
- Timestamp tagging using the Precision Time Protocol.
- Packet truncation beyond a specified number of bytes to discard payload.
- Security features, such as role-based access control (RBAC), and integration with an external Active Directory using RADIUS or TACACS for authentication and authorization.
- End-to-end path visibility and both port and flow level statistics for troubleshooting.
- Robust Representational State Transfer (REST) API and web-based GUI for all functions.

## **Supported Web Browsers**

The following web browsers are supported for Cisco Nexus Data Broker Embedded:

- Firefox 18.x and later versions
- Chrome 24.x and later versions

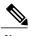

Note

JavaScript 1.5 or a later version must be enabled in your browser.

# Prerequisites for Cisco Nexus 3000, 3100, 3200, 3500, and 9000 Series Switches

Cisco Nexus Data Broker is supported on Cisco Nexus 3000, 3100, 3200, 3500, and 9000 series switches. Before you deploy the software, you must do the following:

- Ensure that you have administrative rights to log in to the switch.
- Verify that the management interface of the switch (mgmt0) has an IP address configured by running the switch# show running-config interface mgmt0 command.
- Add the VLAN range in the database that is to be used in Cisco Nexus Data Broker for tap aggregation
  and inline monitoring redirection to support VLAN filtering. For example, the syntax is vlan <range
  of VLAN IDs>. For example, the VLAN range is <1-3967>.

For running the OpenFlow and NX-API mode on the Cisco Nexus 3000, 3100, 3500, and 9000 Series switches, see the following pre-requisites.

| Device Models              | OpenFlow Mode                                                | NX-API Mode                                                                       |
|----------------------------|--------------------------------------------------------------|-----------------------------------------------------------------------------------|
| Nexus 3000 Series switches | Enter the # hardware profile openflow command at the prompt. | Enter the following commands at the prompt:                                       |
|                            |                                                              | • # hardware profile tcam<br>region qos 0                                         |
|                            |                                                              | • # hardware profile tcam<br>region racl 0                                        |
|                            |                                                              | • # hardware profile tcam<br>region vacl 0                                        |
|                            |                                                              | <ul> <li># hardware profile tcam<br/>region ifacl 1024<br/>double-wide</li> </ul> |
|                            |                                                              | • # hardware profile tap-aggregation                                              |

| Device Models              | OpenFlow Mode                                                                  | NX-API Mode                                                   |
|----------------------------|--------------------------------------------------------------------------------|---------------------------------------------------------------|
| Nexus 3164Q switches       | The OpenFlow mode is not supported on the Nexus 3164Q                          | Enter the following commands at the prompt:                   |
|                            | switches.                                                                      | • # hardware profile tcam<br>region qos 0                     |
|                            |                                                                                | • # hardware profile tcam region racl 0                       |
|                            |                                                                                | • # hardware profile tcam<br>region vacl 0                    |
|                            |                                                                                | • # hardware profile tcam<br>region ifacl 1024<br>double-wide |
| Nexus 3200 Series switches | Enter the hardware access-list tcam region openflow 256 command at the prompt. | Enter the following commands at the prompt:                   |
|                            |                                                                                | • # hardware access-list tcam<br>region e-racl 0              |
|                            |                                                                                | • # hardware access-list tcam<br>region span 0                |
|                            |                                                                                | • # hardware access-list tcam region redirect 0               |
|                            |                                                                                | • # hardware access-list tcam<br>region vpc-convergence 0     |
|                            |                                                                                | • # hardware access-list tcam<br>region racl-lite 256         |
|                            |                                                                                | • # hardware access-list tcam<br>region l3qos-intra-lite 0    |
|                            |                                                                                | • # hardware access-list tcam<br>region ifacl 256 double-wide |

| Device Models              | OpenFlow Mode                                                                  | NX-API Mode                                                                                                    |
|----------------------------|--------------------------------------------------------------------------------|----------------------------------------------------------------------------------------------------|
| Nexus 9000 Series switches | Enter the hardware access-list tcam region openflow 512 command at the prompt. | Enter the following commands at the prompt:  • # hardware access-list tcam region qos 0  • # hardware access-list tcam region vacl 0  • # hardware access-list tcam region racl 0  • # hardware access-list tcam region redirect 0  • # hardware access-list tcam region vpc-convergence 0  • # hardware access-list tcam region ifacl 1024 double-wide  • # hardware access-list tcam region mac-ifacl 512 |

## Cisco Nexus Data Broker Software Release Filename Matrix

See the Cisco Nexus Data Broker software release filename matrix for more information on the software images:

| Mode of<br>Deployment | OpenFlow | NX-API | ИЗК | N3500 | N9K | File Name                                                        |
|-----------------------|----------|--------|-----|-------|-----|------------------------------------------------------------------|
| Embedded              | N        | Y      | Y   | N     | Y   | ndb1000-sw-app-emb-nxapi-3.0.0-k9.zip                            |
| Embedded              | Y        | N      | Y   | Y     | N   | ndb1000-sw-app-emb-3.0.0-ofa_<br>mmemb-1.1.5-r3-n3000-SPA-k9.zip |
| Embedded              | Y        | N      | Y   | N     | Y   | ndb1000-sw-app-emb-3.0.0-ofa_<br>mmemb-2.1.4-r2-nxos-SPA-k9.zip  |

Cisco Nexus Data Broker Software Release Filename Matrix

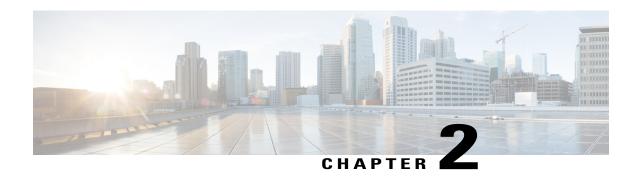

# **Deploying Cisco Nexus Data Broker Embedded for OpenFlow**

This chapter contains the following sections:

- Obtaining the Cisco Nexus Data Broker Embedded Software for OpenFlow, page 7
- Upgrading From Release 2.x to Release 3.0, page 8
- Installing and Activating the Cisco Nexus Data Broker Embedded Software for OpenFlow, page 9
- Configuring the Cisco Plug-in for OpenFlow, page 10
- Logging in to the Cisco Nexus Data Broker GUI, page 11

# Obtaining the Cisco Nexus Data Broker Embedded Software for OpenFlow

- **Step 1** In a web browser, navigate to Cisco.com.
- Step 2 Under Support, click All Downloads.
- **Step 3** In the center pane, click **Cloud and Systems Management**.
- **Step 4** If prompted, enter your Cisco.com username and password to log in.
- Step 5 In the right pane, click Network Controllers and Applications, and then click Cisco Nexus Data Broker.
- Step 6 Download and extract the Cisco Nexus Data Broker Release 3.0.0 application bundle zip file. The application bundle zip file contains the following:
  - The Cisco Nexus Data Broker Software Application package, for example, ndb1000-sw-app-emb-k9-3.0.0.ova
  - The Cisco Plug-in for OpenFlow package, ofa mmemb-2.1.4-r2-nxos-SPA-k9.ova

#### What to Do Next

Install the software on a Cisco Nexus 3000, 3100, 3200, 3500, or 9000 Series switch.

# **Upgrading From Release 2.x to Release 3.0**

This process involves using the GUI to download the configuration, perform the upgrade, and then upload the configuration.

#### **SUMMARY STEPS**

- 1. Navigate to the **System** tab under **Administration**.
- 2. Click Download Configuration.
- **3.** Save the configuration file on your local desktop.
- **4.** Stop the Cisco Nexus Data Broker. Deactivate and uninstall the old instance.
- **5.** Install Cisco Nexus Data Broker 3.0 instance.
- **6.** Navigate to the **System** tab under **Administration**.
- 7. Click Upload Configuration.
- **8.** Restart the Cisco Nexus Data Broker by performing **no activate** within the virtual service and by activating it again.

#### **DETAILED STEPS**

|        | Command or Action                                                                                                    | Purpose                                                                                                    |
|--------|----------------------------------------------------------------------------------------------------|----------------------------------------------------------------------------------------------------|
| Step 1 | Navigate to the <b>System</b> tab under <b>Administration</b> .                                                             | The <b>System Administration</b> window is displayed.                                                       |
| Step 2 | Click Download Configuration.                                                                                               | It downloads the configuration in a zip file format. The name of the zip file is configuration_startup.zip. |
| Step 3 | Save the configuration file on your local desktop.                                                                          |                                                                                                    |
| Step 4 | Stop the Cisco Nexus Data Broker. Deactivate and uninstall the old instance.                                                |                                                                                                    |
| Step 5 | Install Cisco Nexus Data Broker 3.0 instance.                                                                               |                                                                                                    |
| Step 6 | Navigate to the <b>System</b> tab under <b>Administration</b> .                                                             | The <b>System Administration</b> window is displayed.                                                       |
| Step 7 | Click Upload Configuration.                                                                                                 | It uploads the configuration that you have downloaded. It restores the configuration in the new version.    |
| Step 8 | Restart the Cisco Nexus Data Broker by performing <b>no</b> activate within the virtual service and by activating it again. |                                                                                                    |

# Installing and Activating the Cisco Nexus Data Broker Embedded Software for OpenFlow

## **Before You Begin**

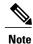

You cannot install a new version of the Cisco Nexus Data Broker Embedded if you already have an existing Cisco Monitor Manager Embedded application installed and active.

Before you begin installing a new version of the Cisco Nexus Data Broker Embedded, you must:

- Deactivate your current Cisco Monitor Manager Embedded OVA file.
- Uninstall the Cisco Monitor Manager Embedded OVA file.

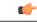

Important

Ensure that you have at least 1 GB of available space in the bootflash. The **ofa\_mmemb-2.1.4-r2-nxos-SPA-k9.ova** and **ndb1000-sw-app-emb-k9-3.0.0.ova** file require a total of 850 MB of space in the bootflash for the decompression and installation processes.

#### **DETAILED STEPS**

|        | Command or Action                                                                                                    | Purpose                                                                                                    |
|--------|----------------------------------------------------------------------------------------------------|----------------------------------------------------------------------------------------------------|
| Step 1 | switch# copy [scp:   ftp:   http:] //download_dir<br>ofa_mmemb-2.1.4-r2-nxos-SPA-k9.ova bootflash:<br>vrf management | Copies the Cisco Plug-in for OpenFlow package from the directory where you downloaded it to the switch.       |
| Step 2 | switch# copy [scp:  ftp:   http:] //download_dir<br>ndb1000-sw-app-emb-k9-3.0.0.ova bootflash:vrf<br>management      | Copies the Cisco Nexus Data Broker Embedded package from the directory where you downloaded it to the switch. |
| Step 3 | switch# show virtual-service list                                                                                    | Monitors the status of the copy processes.                                                                    |
| Step 4 | switch# virtual-service install name ofa_ndbemb<br>package<br>bootflash:ofa_mmemb-2.1.4-r2-nxos-SPA-k9.ova           | switch.                                                                                                    |
| Step 5 | switch# virtual-service install name ndb_emb<br>package<br>bootflash:ndb1000-sw-app-emb-k9-3.0.0.ova                 | Installs the Cisco Nexus Data Broker Embedded package on the switch.                                          |
| Step 6 | switch# show virtual-service list                                                                                    | Monitors the status of the installations.                                                                     |
|        |                                                                                                    | Note Do not continue until both OVA files have been successfully installed.                                   |
| Step 7 | switch# configure terminal                                                                                           | Enters global configuration mode on the switch.                                                               |

|         | Command or Action                           | Purpose                                                                                                    |
|---------|---------------------------------------------|----------------------------------------------------------------------------------------------------|
| Step 8  | switch (config)# virtual-service ofa_ndbemb | Starts the virtual service for the Cisco Plug-in for OpenFlow package and enters virtual service configuration mode on the switch.       |
| Step 9  | switch(config-virt-serv)# activate          | Activates the Cisco Plug-in for OpenFlow package.                                                                                        |
| Step 10 | switch(config-virt-serv)# exit              | Returns to global configuration mode.                                                                                                    |
| Step 11 | switch(config)# virtual-service ndb_emb     | Starts the virtual service for the Cisco Nexus Data Broker Embedded package and enters virtual service configuration mode on the switch. |
| Step 12 | switch(config-virt-serv)# activate          | Activates the Cisco Nexus Data Broker Embedded package.                                                                                  |
| Step 13 | switch(config-virt-serv)# exit              | Exits virtual service configuration mode on the switch.                                                                                  |
| Step 14 | switch(config)# show virtual-service list   | Monitors the status of the package activations.                                                                                          |

# **Configuring the Cisco Plug-in for OpenFlow**

The Cisco Plug-in for OpenFlow needs to be connected to the Cisco Nexus Data Broker locally running on the Cisco Nexus 3000, 3100, 3200, 3500, or 9000 Series switch.

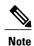

The steps in this procedure continue the steps that were completed in the previous section.

### **Before You Begin**

Install and activate the Cisco Nexus Data Broker package and the Cisco Plug-in for OpenFlow package.

Enter the following pre-requisite command **hardware profile openflow** for the Cisco Nexus 3000 and 3100 Series switches. Enter the following pre-requisite command **hardware profile forwarding-mode openflow-hybrid** for the Cisco Nexus 3500 Series switches.

- **Step 1** Enter the configuration mode on the switch.
  - configure terminal
- Step 2 Enter the Cisco Plug-in for OpenFlow configuration mode on the switch. switch(config)# openflow
- Step 3 Choose the switch to which you want to connect. switch(config-ofa)# switch switch num
  - **Caution** Set the *switch\_num* to **1**. This is the default value. Only expert users should set the *switch\_num* number to any value other than 1.
- **Step 4** Choose the pipeline to which you want to connect.

switch(config-ofa-switch)# pipeline pipeline num

**Caution** 

Set the *pipeline\_num* to **201** for Cisco Nexus 3000, 3100, 3200, and 9300 Series switches. This is the default value. Only expert users should set the *pipeline num* number to any value other than 201.

Set the *pipeline\_num* to **203** for Cisco Nexus 3500 Series switches This is the default value. Only expert users should set the *pipeline num* number to any value other than 203.

**Step 5** Configure the controller address using vrf management.

switch(config-ofa-switch)# controller ipv4 management\_interface\_address port port\_num vrf management security none

Note

- The controller ipv4 address should match the management interface (mgmt0) address.
- By default, the Cisco Plug-in for OpenFlow listens on port 6653.
- Step 6 Assign ports to the Cisco Plug-in for OpenFlow. switch(config-ofa-switch)# of-port interface ethernet port num

#### **Example:**

switch(config-ofa-switch)# of-port interface ethernet1/10

- Step 7 Exit from the current configuration command mode and return to EXEC mode. switch(config-ofa-switch)# end
- **Step 8** Verify that the Cisco Plug-in for OpenFlow is connected to the Cisco Nexus Data Broker. switch# show openflow switch switch\_num controllers

See the Cisco Plug-in for OpenFlow Configuration Guide 1.3

## **Logging in to the Cisco Nexus Data Broker GUI**

The default HTTPS web link for the Cisco Nexus Data Broker GUI is https://Nexus Switch Management IP:8443/monitor

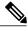

Note

You must manually specify the https://protocol in your web browser. The controller must also be configured for HTTPS.

- **Step 1** In your web browser, enter the Cisco Nexus Data Broker web link, for example, <a href="https://Nexus\_Switch\_Management\_IP:8443/monitor">https://Nexus\_Switch\_Management\_IP:8443/monitor</a>.
- **Step 2** On the launch page, do the following:
  - a) Enter your username and password.
     The default username and password is admin/admin.

## b) Click Log In.

## What to Do Next

See the *Cisco Nexus Data Broker Configuration Guide* for the procedures that you need to configure Cisco Nexus Data Broker.

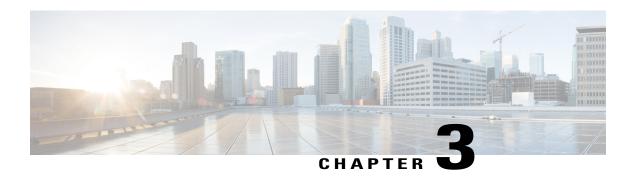

# **Deploying Cisco Nexus Data Broker Embedded for NX-API**

This chapter contains the following sections:

- Obtaining the Cisco Nexus Data Broker Embedded Software for NX-API, page 13
- Installing and Activating the Cisco Nexus Data Broker Embedded Software for NX-API Mode, page 14
- Logging in to the Cisco Nexus Data Broker GUI, page 15

# Obtaining the Cisco Nexus Data Broker Embedded Software for NX-API

- **Step 1** In a web browser, navigate to Cisco.com.
- Step 2 In the center pane, click Cloud and Systems Management.
- **Step 3** If prompted, enter your Cisco.com username and password to log in.
- Step 4 In the right pane, click Network Controllers and Applications, and then click Cisco Nexus Data Broker.
- Step 5 Download and extract the Cisco Nexus Data Broker Software Application bundle.

The application bundle zip file contains the following:

• The Cisco Nexus Data Broker Embedded package, ndb1000-sw-app-emb-k9-3.0.0.ova

### What to Do Next

Install the software on a Cisco Nexus 3000, 3100, 3200, 3500, or 9000 Series switch.

# Installing and Activating the Cisco Nexus Data Broker Embedded Software for NX-API Mode

### **Before You Begin**

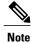

You cannot install a new version of the Cisco Nexus Data Broker Embedded if you already have an existing Cisco Nexus Data Broker Embedded application installed and active.

Before you begin installing a new version of the Cisco Nexus Data Broker Embedded, you must:

- Deactivate your current Cisco Monitor Manager Embedded OVA file.
- Uninstall the Cisco Monitor Manager Embedded OVA file.

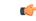

**Important** 

Ensure that you have sufficient space available in the bootflash. The **ndb1000-sw-app-emb-k9-3.0.0.ova** file require a total of ~55 MB of space in the bootflash for the decompression and installation processes.

### **DETAILED STEPS**

|        | Command or Action                                                                                               | Purpose                                                                                                    |
|--------|----------------------------------------------------------------------------------------------------|----------------------------------------------------------------------------------------------------|
| Step 1 | switch# copy [scp:  ftp:   http:] //download_dir<br>ndb1000-sw-app-emb-k9-3.0.0.ova bootflash:vrf<br>management | Copies the Cisco Nexus Data Broker Embedded package from the directory where you downloaded it to the switch.                                  |
| Step 2 | switch# show virtual-service list                                                                               | Monitors the status of the copy processes.                                                                                                    |
| Step 3 | switch# virtual-service install name ndb_emb<br>package<br>bootflash:ndb1000-sw-app-emb-k9-3.0.0.ova            | Installs the Cisco Nexus Data Broker Embedded package on the switch.                                                                           |
| Step 4 | switch# show virtual-service list                                                                               | Monitors the status of the installations.                                                                                                    |
|        |                                                                                                    | Note Do not continue until both OVA files have been successfully installed.                                                                    |
| Step 5 | switch# configure terminal                                                                                      | Enters global configuration mode on the switch.                                                                                                |
| Step 6 | switch(config)# virtual-service ndb_emb                                                                         | Starts the virtual service for the Cisco Nexus Data Broker<br>Embedded package and enters virtual service configuration<br>mode on the switch. |
| Step 7 | switch(config-virt-serv)# activate                                                                              | Activates the Cisco Nexus Data Broker Embedded package.                                                                                        |
| Step 8 | switch(config-virt-serv)# exit                                                                                  | Exits virtual service configuration mode on the switch.                                                                                        |
| Step 9 | switch(config)# show virtual-service list                                                                       | Monitors the status of the package activations.                                                                                                |

## **Logging in to the Cisco Nexus Data Broker GUI**

The default HTTPS web link for the Cisco Nexus Data Broker GUI is https://Nexus Switch Management IP:8443/monitor

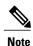

You must manually specify the https://protocol in your web browser. The controller must also be configured for HTTPS.

- **Step 1** In your web browser, enter the Cisco Nexus Data Broker web link, for example, <a href="https://Nexus Switch Management IP:8443/monitor">https://Nexus Switch Management IP:8443/monitor</a>.
- **Step 2** On the launch page, do the following:
  - a) Enter your username and password.
     The default username and password is admin/admin.
  - b) Click Log In.

### What to Do Next

See the *Cisco Nexus Data Broker Configuration Guide* for the procedures that you need to configure Cisco Nexus Data Broker.

Logging in to the Cisco Nexus Data Broker GUI

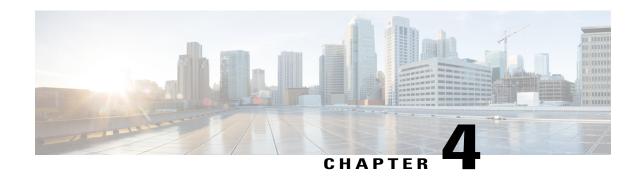

# Configuring the Setup for a Use Case in the Embedded Mode

This chapter contains the following sections:

- Configuring Cisco Nexus Data Broker For Embedded Mode Using The CLI, page 17
- Configuring Cisco Nexus Data Broker For A Use Case Using The GUI, page 20

# Configuring Cisco Nexus Data Broker For Embedded Mode Using The CLI

Complete the following steps to configure Cisco Nexus Data Broker with Cisco Nexus 3500-X Series switches for embedded mode using the CLI.

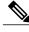

Note

Limitations: This use case does not consider the support for inline redirection and Q-in-Q.

#### **SUMMARY STEPS**

- **1.** Configure TCAM and reload the switch.
- **2.** Download and copy the *ofa* and *NDB embedded* files to the switch.
- 3. Install both Cisco Nexus Data Broker and OpenFlow.
- 4. Configure OpenFlow.

#### **DETAILED STEPS**

|        | Command or Action                     | Purpose                         |
|--------|---------------------------------------|---------------------------------|
| Step 1 | Configure TCAM and reload the switch. | The command reboots the system. |

|        | Command or Action                                                             | Purpose                                                                                        |
|--------|-------------------------------------------------------------------------------|------------------------------------------------------------------------------------------------|
| Step 2 | Download and copy the <i>ofa</i> and <i>NDB embedded</i> files to the switch. | Make sure that both <i>ofa</i> and <i>NDB embedded</i> files are in the switch.                |
| Step 3 | Install both Cisco Nexus Data Broker and OpenFlow.                            | Use the <b>show virtual-service list</b> CLI command to view the progress of the installation. |
| Step 4 | Configure OpenFlow.                                                           | Configure the OpenFlow switch.                                                                 |

### **Example: Configuring Cisco Nexus Data Broker For A Use Case Using The CLI**

Configure TCAM and reload the switch.

```
switch# configure
Enter configuration commands, one per line. End with CNTL/Z.
switch(config) # hardware profile tcam region ifacl 1024 double-wide
switch(config) # copy running-config startup-config
[############# 100%
Copy complete, now saving to disk (please wait) ...
switch(config)# reload
WARNING: This command will reboot the system
Do you want to continue? (y/n) [n] y
Install both Cisco Nexus Data Broker and OpenFlow.
switch# configure
Enter configuration commands, one per line. End with CNTL/Z.
switch(config)# virtual-service ndbemb
switch(config-virt-serv)# activate
Note: Activating virtual-service 'ndbemb', this might take a few minutes.
Use 'show virtual-service list' for progress.
switch(config-virt-serv)# show virtual-service list
Virtual Service List:
Name
                       Status
                                Package Name
______
                                      ndb1000-sw-app-emb-k9-3.0.0.ova
ndbemb
                     Activating
switch(config-virt-serv)# show virtual-service list
Virtual Service List:
Name
                      Status
                                        Package Name
______
                     Activating ndb1000-sw-app-emb-k9-3.0.0.ova
ndbemb
switch(config-virt-serv)# show virtual-service list
Virtual Service List:
Name
                      Status
                                        Package Name
ndbemb
                    Activated
                                      ndb1000-sw-app-emb-k9-3.0.0.ova
switch(config-virt-serv)# exit
switch(config)# exit
switch# virtual-service install name ofa package bootflash:ofa_mmemb-1.1.5-r3-n3000-SPA-k9.ova
Note: Installing package 'bootflash:/ofa mmemb-1.1.5-r3-n3000-SPA-k9.ova'
for virtual service 'ofa'.
```

```
Once the install has finished, the VM may be activated.
Use 'show virtual-service list' for progress.
switch# show virtual-service list
Virtual Service List:
                      Status
                                       Package Name
______
                     Activated
                                     ndb1000-sw-app-emb-k9-3.0.0.ova
ndbemb
ofa
                      Installing
ofa mmemb-1.1.5-r3-n3000-SPA-k9.ova
switch# show virtual-service list
Virtual Service List:
                      Status
                                      Package Name
______
                                     ndb1000-sw-app-emb-k9-3.0.0.ova
ndbemb
                     Activated
                      Installed
ofa mmemb-1.1.5-r3-n3000-SPA-k9.ova
switch# configure
Enter configuration commands, one per line. End with CNTL/Z.
switch(config)# virtual-service ofa
switch(config-virt-serv)# activate
Note: Activating virtual-service 'ofa', this might take a few minutes.
Use 'show virtual-service list' for progress.
switch(config-virt-serv)# show virtual-service list
Virtual Service List:
Name
                               Package Name
                     Status
ndbemb
                     Activated ndb1000-sw-app-emb-k9-3.0.0.ova
ofa
                      Activating
ofa mmemb-1.1.5-r3-n3000-SPA-k9.ova
switch(config-virt-serv)# show virtual-service list
Virtual Service List:
Name
                      Status
                                       Package Name
______
ndbemb
                    Activated
                                 ndb1000-sw-app-emb-k9-3.0.0.ova
                      Activated
ofa
ofa mmemb-1.1.5-r3-n3000-SPA-k9.ova
switch(config-virt-serv)#
Configure OpenFlow.
switch# configure
Enter configuration commands, one per line. End with {\tt CNTL/Z}.
switch(config) # openflow
switch (config-ofa) # switch 1
switch(config-ofa-switch) # pipeline 203
switch (config-ofa-switch) # controller ipv4 10.16.206.130 port 6653 vrf management security
switch(config-ofa-switch)# of-port interface ethernet1/1-2
switch(config-ofa-switch)# of-port interface ethernet1/47
switch(config-ofa-switch)#
```

#### What to Do Next

For embedded mode, complete the steps for configuring Cisco Nexus Data Broker using the GUI as outlined in the next section.

# Configuring Cisco Nexus Data Broker For A Use Case Using The GUI

Complete the following steps to configure Cisco Nexus Data Broker with Cisco Nexus 3500-X Series switches for a typical use case using the GUI.

- **Step 1** Open a Web browser window and log into Cisco Nexus Data Broker. The configured device is available in the Topology window.
- **Step 2** Click **Port Definition**.

Verify that all the ports that were added in OpenFlow are displayed in the tab.

Step 3 Click Administration.

The devices learned are displayed in the **Nodes Learned** tab. Verify that the device that was added in Cisco Nexus Data Broker in OpenFlow configuration is displayed in the tab. The device is automatically added in the **Device Connections** tab, but it is not connected to NX-API mode.

- **Step 4** Enable NX-API mode on the device using the **feature nxapi** CLI command at the prompt.
- **Step 5** Click **Edit device connection** and update the user name and the password.

In the **Edit Device Connection** window, the default user name is *XNC* and the default password is used. Replace the default user name with the actual user name and the default password with the password of the device. If the device is connected successfully in the NX-API mode, it is highlighted in Blue in the Device Connections tab. If it is not connected successfully in the NX-API mode, it is highlighted in Gray. Make sure that the device is connected successfully in the NX-API mode. In the **Nodes Learned** tab, two devices are now listed, the same one is in OpenFlow mode and the other is in NX-API mode.

Step 6 Click Port Definition.

Configure the ports as per the use case.

- Step 7 Click Configure in Port Eth ½ and add it as a SPAN port.
- **Step 8** Click Configure in port Eth 1/47 and add it as a Monitoring Device.
- **Step 9** To configure the time stamp (ttag), edit the monitoring port.
- Step 10 Check Enable Timestamp Tagging and click Submit.

In the **Port Definition** window, the ttag information is displayed next to the monitoring port.

- **Step 11** Create filters.
- Step 12 Click Connections tab.

Create Connection to pass the traffic to the interested traffic. In the use case, only one SPAN and one monitor port is used.

- **Step 13** Enter the Connection Name, Destination Device, filters, Source Device, and port.
- **Step 14** Click **Install Connection**.

Now the setup is ready for the use case.